# **ПРОВЕРКИ ЗА ОЦЕНКА НА ДОСТЪПНОСТТА НА ИНТЕРНЕТ СТРАНИЦИ**

# **1. ЗАГЛАВИЕ НА СТРАНИЦА (PAGE TITLE)**

Заглавията на страници се показват в заглавната лента на прозореца в някои браузъри; в раздели на браузърите (табове), когато има отворени множество уеб страници; в резултатите от търсачка. Заглавията се използват, когато страниците се добавят в отметки/любими (bookmarks/favorites) в браузъра и се прочитат от екранни четци.

В маркирането (кода) на уеб страницата заглавията са в елемента <title> в <head>.

# **Пример:**

Изображението по-долу показва заглавията на 4 страници в раздели (табове). Обърнете внимание, че в раздели се вижда само първата част от заглавието на страницата (фиг. 1).

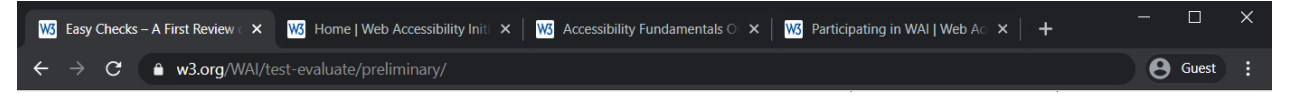

**Фиг. 1 Браузър на Google Chrome с пълно заглавие в заглавната лента и частични заглавия в раздели**

Добрите заглавия на страниците са особено важни за ориентация на потребителите да знаят къде се намират и да се движат между страниците, отворени в браузъра им.

#### **Какво да правим**

- Погледнете заглавието на страницата (или го чуйте с екранен четец).
- Вижте заглавия на други страници в уебсайта.

#### **За какво да проверяваме**

 Проверете дали има заглавие, което адекватно и кратко описва съдържанието на страницата.

 Проверете дали заглавието е различно от заглавията на другите страници на уебсайта и адекватно разграничава страницата от останалите уеб страници.

#### **Пример:**

- Лоши заглавия:
	- Welcome to home page of Acme Web Solutions, Inc.
	- Acme Web Solutions, Inc. | About Us
	- Acme Web Solutions, Inc. | Contact Us
	- Acme Web Solutions, Inc. | History
- По-добри заглавия на страниците:
	- Acme Web Solutions home page
	- About Acme Web Solutions
- Contact Acme Web Solutions
- History of Acme Web Solutions

#### **Как да проверяваме**

 Ако се използва браузърът Google Chrome, той показва заглавието на страницата в заглавната лента на прозореца по подразбиране (фиг. 2).

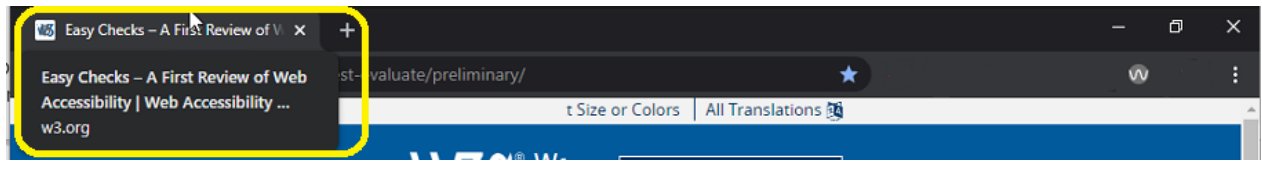

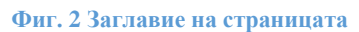

Отваря се диалоговият прозорец "Добавяне на отметка" (Bookmarks), който включва заглавието. В някои браузъри за Windows, включително Google Chrome, за това се използва клавишната комбинация Ctrl + D.

# **2. ТЕКСТОВИ АЛТЕРНАТИВИ НА ИЗОБРАЖЕНИЯ (IMAGE TEXT ALTERNATIVES** ("ALT TEXT"))

Текстовите алтернативи ("alt text") предават целта на изображението, включително картини, илюстрации, диаграми и др. Текстовите алтернативи се използват от хора, които не виждат изображението. (Например хора, които са незрящи и използват екранен четец, могат да чуят прочетения alt текст, а хората, които са изключили изображенията, за да ускорят изтеглянето, могат да видят alt текста.)

Текстът трябва да е функционален и да осигурява еквивалентно потребителско изживяване, а не непременно да описва изображението. (Пример: подходяща текстова алтернатива за бутон за търсене  $\alpha$  е "търсене", а не "лупа".)

Обикновено на уеб страницата не се вижда alt текстът, той е в кода на страницата (като този:

 $\langle \text{img src} = \text{"pointer_to\_image.png"$  **alt** = "тук се поставя алтернативният текст">).

# **Всяко изображение трябва да включва alt атрибут в маркирането (кода).**

 Ако изображение предава информация, полезна за взаимодействие или разбиране на съдържанието на уеб страниците, то той се нуждае от алтернативен текст.

Ако изображението е просто декоративно, трябва да има празен - null alt (alt = "").

**Автоматичните тестове могат да кажат дали alt липсва**. За да определите **дали алтернативният текст е подходящ, трябва да видите изображението и да го прецените в контекста.**

#### **За какво да проверяваме**

Всяко изображение има alt атрибут с подходящ алтернативен текст.

# **Съвети**

Подходящият алтернативен текст не се определя с конкретно правило. Някои хора предпочитат изображенията да имат по-подробно описание, а други - по-кратко.

# *Подходящ alt текст според W3C:*

 Текстът трябва да предаде същото значение като изображението, т.е, ако някой не може да види изображението, да получава важната информация от изображението в алтернативния текст.

 Алтернативният текст зависи от контекста. Например, за изображение на куче на уебсайт на клуб на развъдници, alt текстът може да включва породата на кучето; но същото изображение на уебсайт за кучешки парк може да е поставено само за да направи страницата по-привлекателна, и тогава то може да не се нуждае от alt текст (и трябва да има празен alt). *Един от начините да си помогнете за избора на подходящ alt текст е: ако помагате на някой да чете и взаимодейства с уеб страницата и той не може да я види, какво бихте казали за изображението?*

 Изображенията, които са функционални - например изображения, които инициират действия (като бутони за изпращане) и свързани изображения (като в навигацията) - се нуждаят от alt текст, който е функционален еквивалент.

 Ако в изображението има текст - например в лого - този текст трябва да бъде включен в **alt** текста.

 Ако изображението има сложна информация - като диаграми или графики изображението трябва да има кратък **alt** текст, за да идентифицира изображението, а подробното описание на информацията трябва да бъде предоставено другаде (например в таблица с данни).

### *Какво е необходимо за alt текст:*

Ако изображението не е важно за разбиране на съдържанието - например това е просто декорация или "грабващо окото" - трябва да има празен null alt (alt = ""). Един от начините да си помогнете и да определите дали изображението трябва да има празен null alt е да се запитате: Ако изображението се премахне, дали потребителят все още ще получава цялата информация от страницата?

Алтернативният текст не е необходимо да включва думите "бутон", "връзка" или "изображение на". (Екранните четци автоматично предоставят тази информация.)

Ако изображението е достатъчно описано в текста - например проста диаграма, илюстрираща написаното в уеб страницата - то може да има кратък alt текст, като например "Диаграма на работния поток, както е описано по-горе".

В HTML кода на уеб страница, alt е атрибут на елемента изображение и други елементи. (Така че "alt tag" е технически неправилен; правилната терминология е "alt attribute" или да се каже "alt text".) В кода може да изглежда така: <**img alt = "WAI лого"**  $src = " / wait / logo.png$ ">

# **Проверка на alt text**

Според W3C има три възможности за проверка на alt текст - с Internet Explorer Web Accessibility Toolbar WAT [\(https://developer.paciellogroup.com/resources/wat/\)](https://developer.paciellogroup.com/resources/wat/), с WebDev Тoolbar, с всеки браузър.

Възможността за проверка с всеки браузър, може да се реализира с инсталирано разширение WAVE [\(https://wave.webaim.org/extension/\)](https://wave.webaim.org/extension/) за съответния браузър, вкл. за Google Chrome. Избира се [WAVE Chrome Extension at the Google Web Store.](https://chrome.google.com/webstore/detail/wave-evaluation-tool/jbbplnpkjmmeebjpijfedlgcdilocofh) Отваря се уеб страницата, показана на фиг. 3

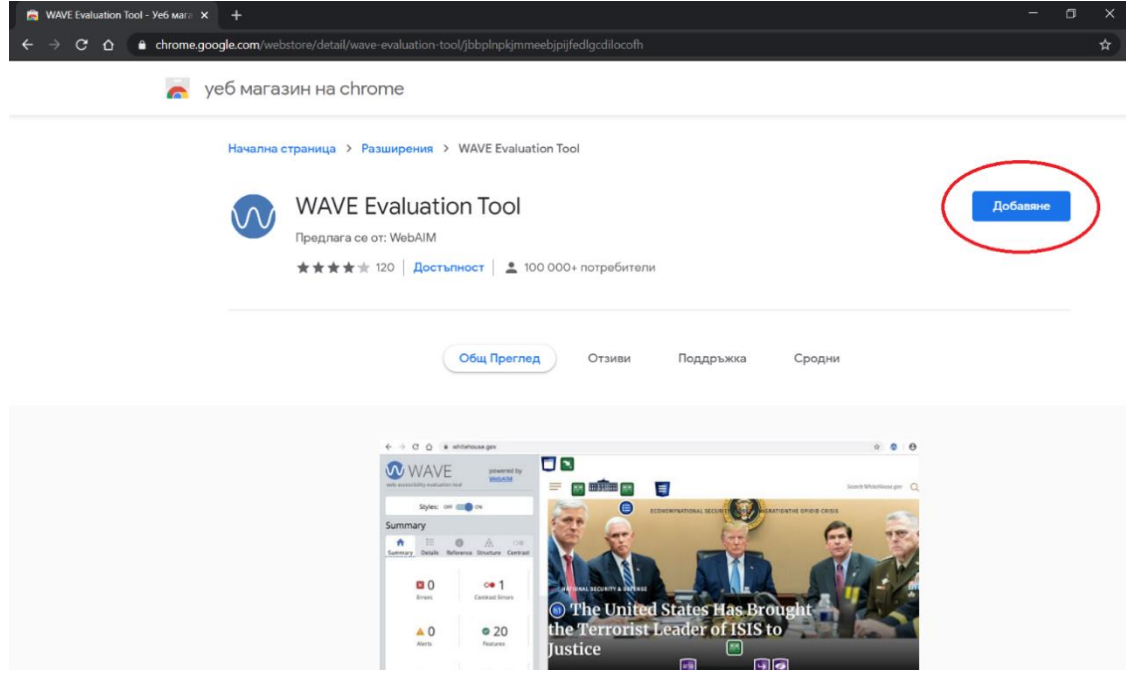

**Фиг. 3 Добавяне на WAVE Tool за Chrome**

След добавянето, се появява иконка в лентата след полето за въвеждане на интернет адреси, показано на фиг. 4. Оттам се стартира и спира инструментът. Препоръчва се след инсталиране, десен бутон на иконата >Manage Extentions>Site Access> On click (фиг. 5)

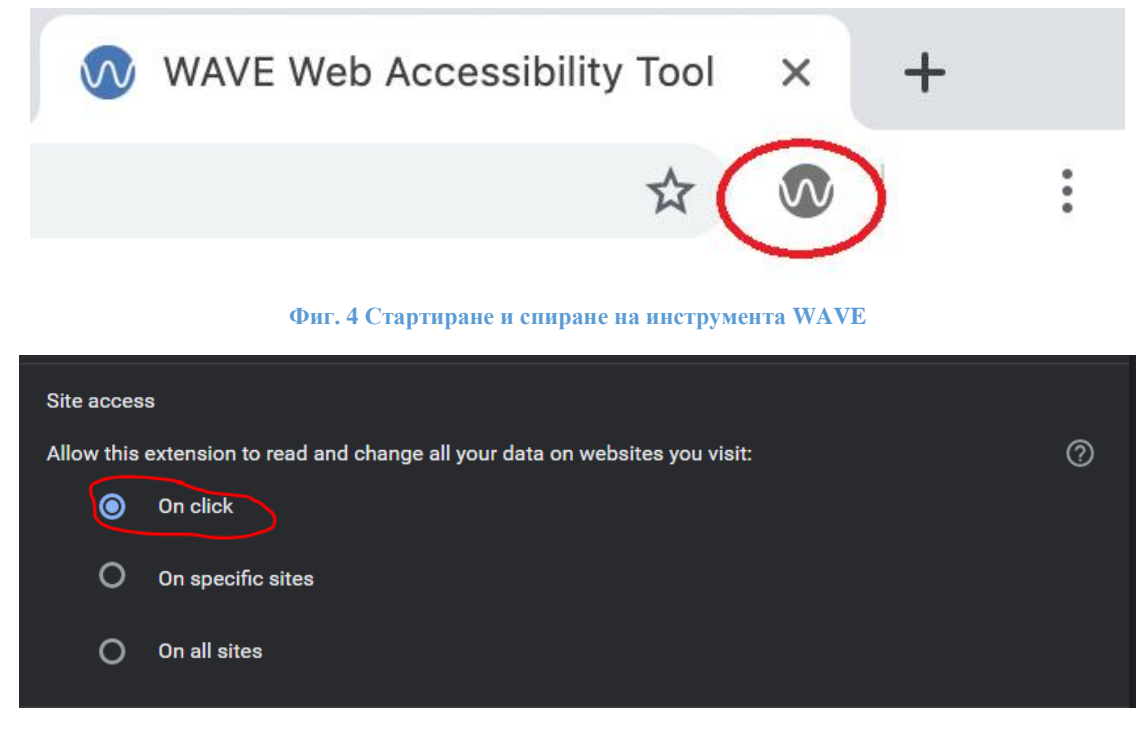

**Фиг. 5 Работа на инструмента само при щракване**

*Проверка с всеки браузър, вкл. Google Chrome, чрез WAVE – не е необходимо инсталиране на toolbar, но toolbar-а (добавката) работи по-добре при някои сайтове* <https://wave.webaim.org/extension/>*.*

 Отворете уеб страницата на инструмента за оценка на достъпността WAVE [http://wave.webaim.org/.](http://wave.webaim.org/)

Ако се използва разширението за Chrome, страницата за проверка се отваря, като се въведе нейният адрес, и се стартира самият инструмент. Принципът на действие е същият като на онлайн версията. Стъпката, обяснена на фиг. 6, се замесва с въвеждане на адрес на страница и щракване на бутона, показан на фиг. 4.

Въведете адреса на уеб страницата в полето след "Web page address:" – 1 на фиг. 6.

Щракнете върху бутона стрелка, 2 на фиг. 6. Вашата уеб страница ще се покаже в браузъра с много малки икони на нея (фиг. 7).

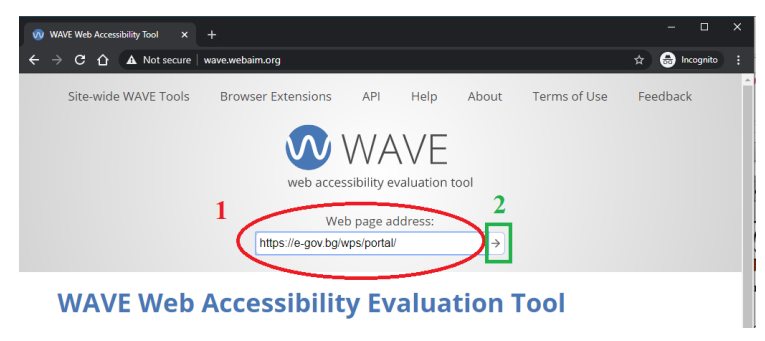

**Фиг. 6 Онлайн приложение за оценка Wavе**

За да проверите за липсващ alt текст: Потърсете червената alt икона (Missing alternative text) или "ERROR: Missing alt text"( "ГРЕШКА: Липсващ alt текст") в панела Details. Ако ги намерите, това означава, че за изображението липсва alt.

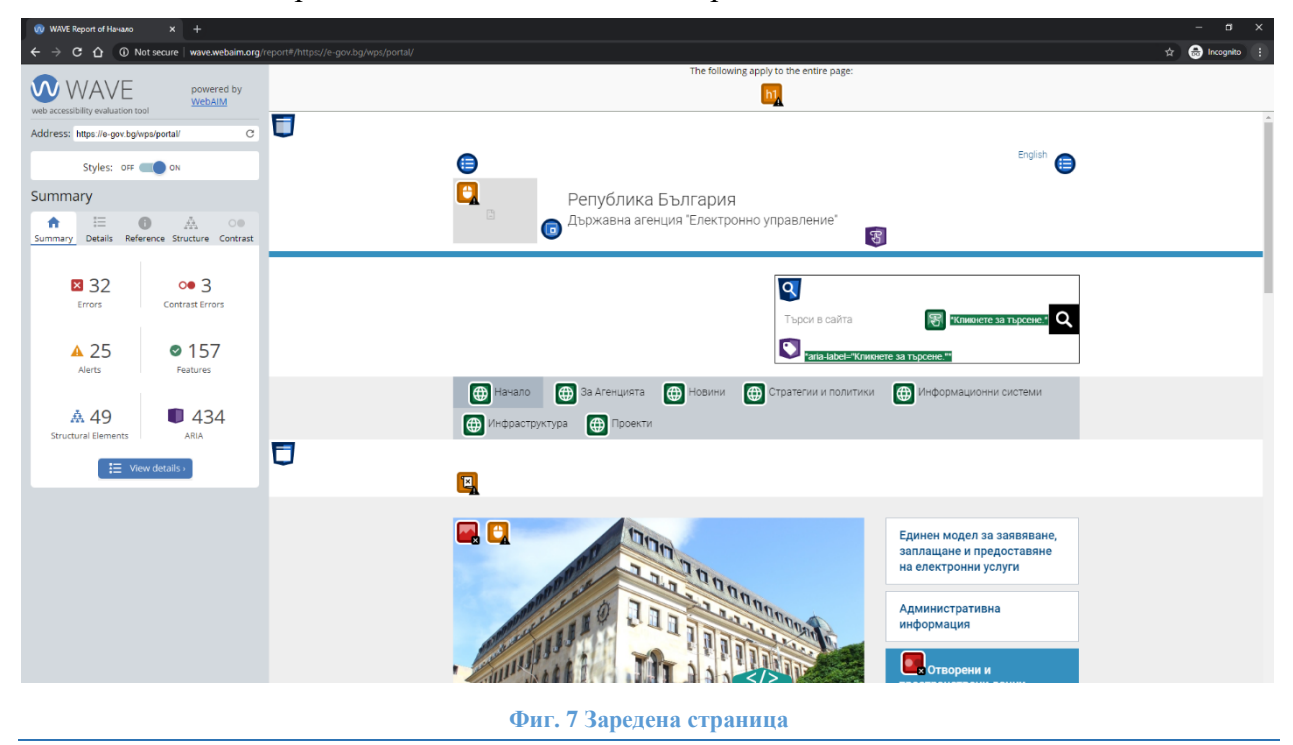

Червените икони **в семиратия** показват грешки в alt атрибутите, при щракване върху бутона с мишката се появява информация за липсващ alt text (фиг. 8).

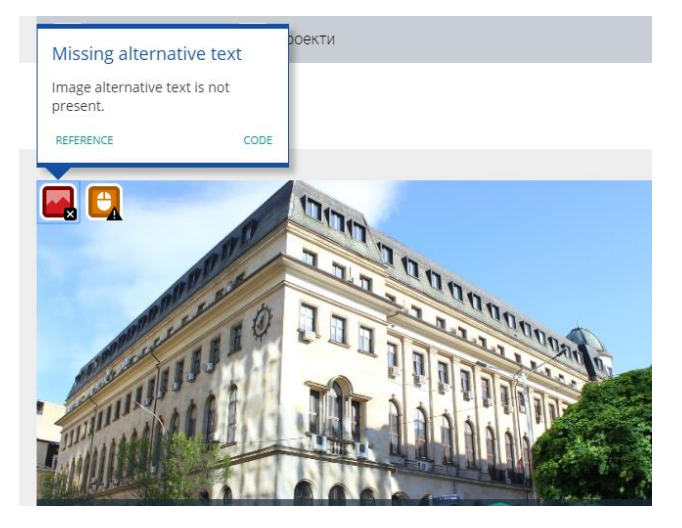

**Фиг. 8 Грешка – липсващ alt text**

За да проверите дали alt текстът е подходящ:

Потърсете зелената икона - тя показва, че изображението има alt текст (фиг. 9). Текстът е до иконата, на зелен фон с бели букви; между звездичките (\*). Вижте дали този текст предава адекватно информацията в изображението, което е до него, съгласно съветите по-горе.

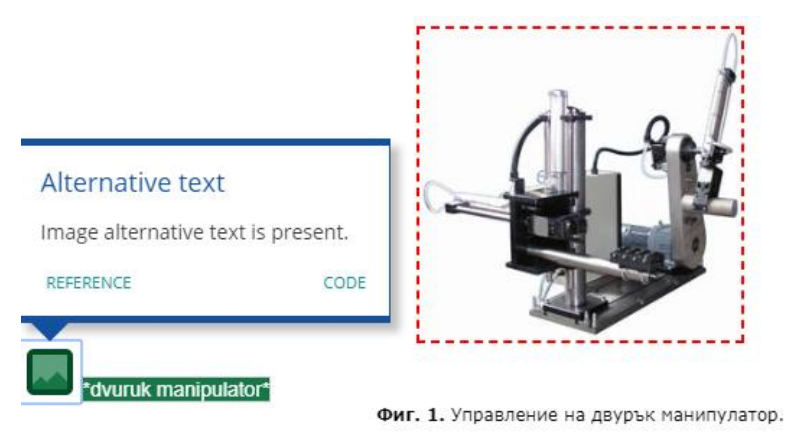

**Фиг. 9 Наличие на alt text**

Потърсете зелената икона с кавички - тя показва, че alt е празен или нулев. Вижте дали това изображение не е предназначено да предава полезна информация, съгласно съветите по-горе.

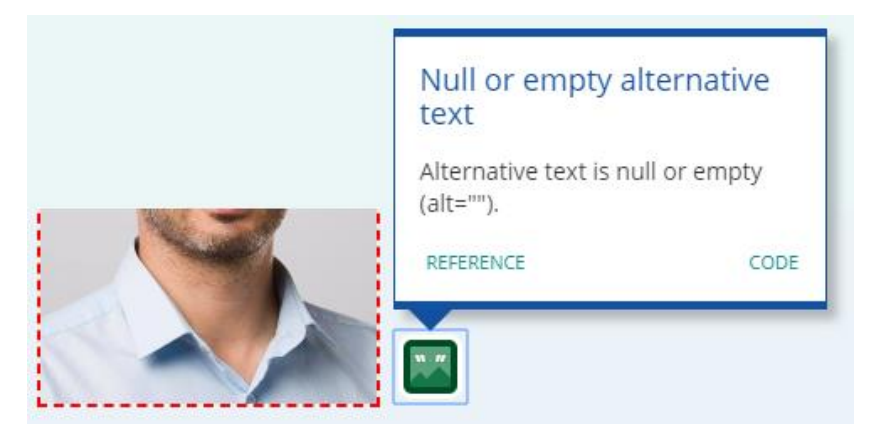

**Фиг. 10 Празен или нулев текст**

# **3. ЗАГЛАВИЯ (HEADINGS)**

Уеб страниците често имат секции от информация, разделени от видими заглавия, например текстът на заглавието е по-голям и удебелен (като "**3. ЗАГЛАВИЯ**" над този абзац). За да могат да работят за всички, заглавията трябва да бъдат маркирани (кодирани) като такива. По този начин хората могат да навигират до заглавията - включително хора, които не могат да използват мишка и използват само клавиатурата, и хора, които използват екранни четци.

Нивата на заглавията трябва да имат смислена йерархия, например:

- Ниво на заглавие  $1 \leq h1$ 
	- $\circ$  Ниво на заглавие 2 <h2>
		- Ниво на заглавие  $3$  <h 3>
		- $\blacksquare$  Ниво на заглавие  $3 \lt h3$
	- $\circ$  Ниво на заглавие 2 <h2>
		- Ниво на заглавие  $3$  <h $3>$ 
			- $\circ$  Ниво на заглавие 4 <h4>
			- $\circ$  Ниво на заглавие 4 <h4>
	- o Ниво на заглавие 2 <h2>

#### **За какво да проверяваме**

 Страницата има заглавие. В почти всички страници следва да има поне едно заглавие.

Целият текст, който изглежда като заглавие, да е маркиран като заглавие.

 Целият текст, който е маркиран като заглавие, наистина да е концептуално заглавие на секция.

 Йерархията на заглавието е смислена. В идеалния случай страницата започва с "h1" - което обикновено е подобно на заглавието на страницата - и не се прескачат нива; *това обаче не са абсолютни изисквания.*

# **Проверка на заглавията**

Проверките по-долу предоставят инструкции с различни браузъри за това как схематично се подреждат заглавия, маркирани на страница, показани на фиг. 11.

# <H1>Easy Checks - A First Review of Web Accessibility</H1>

```
<H2>Introduction</H2>
```
#### <H2>Using these Easy Checks</H2>

<H3>Click headings with [+] buttons to get hidden information</H3>

<H3>Tools: FF Toolbar and IE WAT (optional)</H3>

<H3>WCAG Links</H3>

- <H3>Practicing with BAD, the Before-After Demo</H3>
- <H3>Background</H3>

#### <H2>Page title</H2>

<H3>What to do:</H3>

**Фиг. 11 Общ вид на заглавията**

Примерна структура на заглавия е показана на фиг. 12.

# $\langle h_1 \rangle$  Easy Checks - A First Review of Web Accessibility  $\langle h_1 \rangle$

This page helps you assess the accessibility of a web page. With these simple steps, you can get an idea even the most basic way.

 $\ddotsc$ 

#### < h3> Click headings with [+] buttons to get hidden information</h3>

Some certions of this nade might not annly to your situation. for evample, they are for a browser you do **Фиг. 12 Примерна структура на заглавия**

За проверка на заглавията отново може да се използват различни приложения към браузърите, както и уеб страници.

*Проверка с Google Chrome – не е необходимо инсталиране на toolbar.*

#### **Структура (outline) на заглавия**

 Във браузъра отворете W3C HTML Validator (Услугата на W3C за валидиране на маркирането).<https://validator.w3.org/> (фиг. 13).

- 1. В полето Address въведете URL (например [www.w3.org\)](http://www.w3.org/);
- 2. Изберете More Options;
- 3. Поставете отметка в квадратчето Show Outline (контур).
- 4. Щракнете върху бутона Check (Проверка).

Накрая на страницата се появяват резултатите "Heading-level outline", показани на фиг. 14.

Ако иконата <h1>, <h2> и т.н. е в зелено и срещу нея има текст, съответно заглавието е налично. При липсващо заглавие иконата е червена. Препоръчително е да се провери наличният текст (заглавието) отговаря ли на поместеното съдържание в страницата.

- Невизуални проверки:
	- Има ли нещо там? Ако няма текст от автоматично генерираното от маркерите за заглавията (<h1> до <h6>)" и "Ако това не изглежда като

истинска структура", това означава, че няма маркирани заглавия в страницата.

- Започва ли се с <h1> и следва ли смислена йерархия? (Това не е задължително, но силно се препоръчва).

 Визуални проверки: Сравнете структурата на документа с визуалното изобразяване на страницата.

- Нещата, които приличат на заглавия в страницата, изброени ли са в структурата на документа?
- Има ли в структурата на документа неща, които всъщност не са заглавия?

На фиг. 14 е показано наличието на "Заглавия", но се вижда, че повечето не отговарят на описанието на страницата.

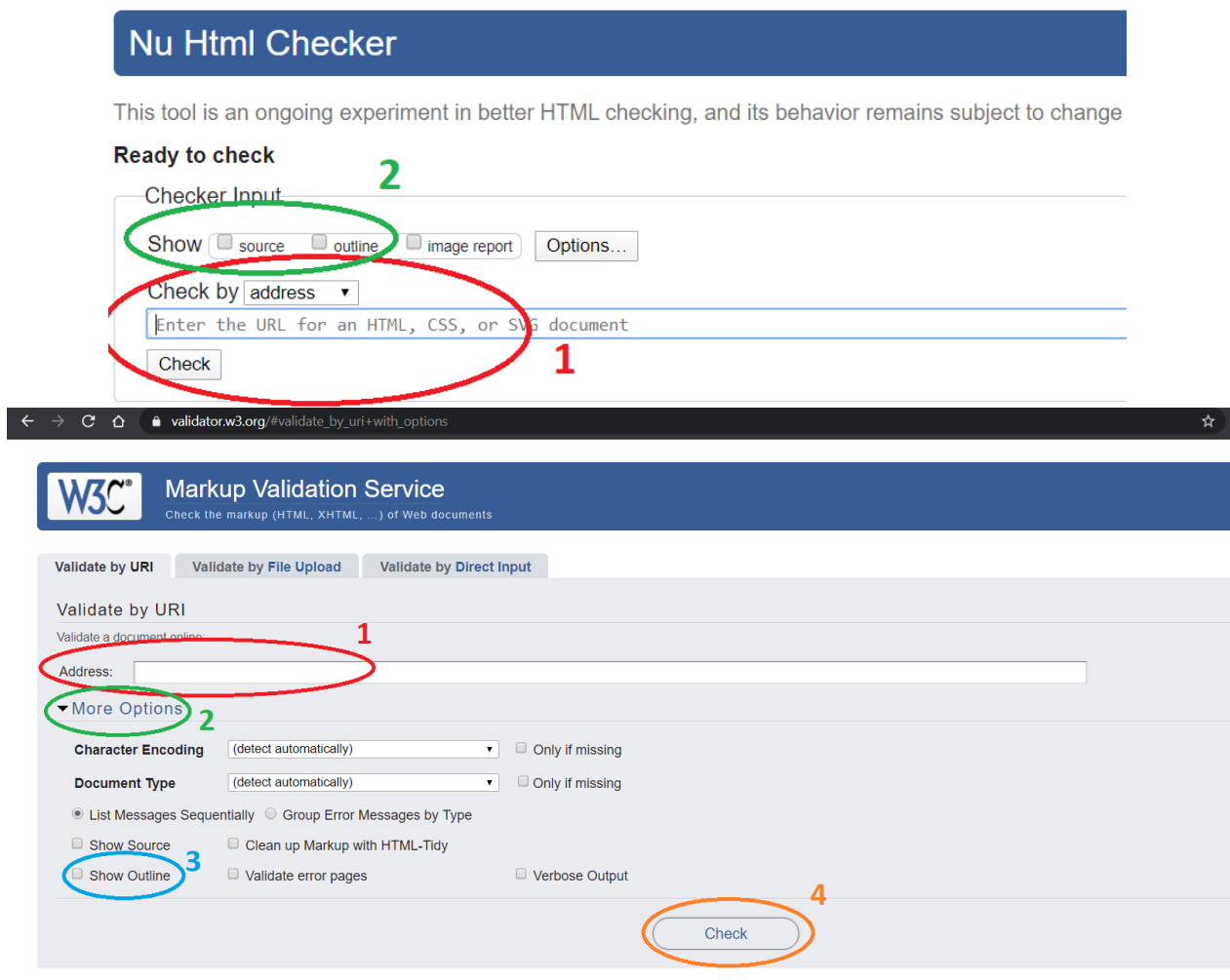

**Фиг. 13 Проверка на заглавия (Headings)**

**Heading-level outline** 

| <h1> [missing]</h1> |                                                                                                    |
|---------------------|----------------------------------------------------------------------------------------------------|
|                     | <h2> Web Content Viewer</h2>                                                                                           |
|                     | <n2> Web Content Viewer</n2>                                                                                           |
|                     | <b><h2></h2></b> Web Content Viewer                                                                                    |
|                     | <h2> Разработен и реализиран модел за заявяване, заплащане и предоставяне на електронни административни услуги</h2>    |
|                     | <h2> Web Content Viewer</h2>                                                                                           |
|                     | ( <h2>) Разработен и реализиран модел за заявяване, заплащане и предоставяне на електронни административни услуги</h2> |
|                     | <h2> Web Content Viewer</h2>                                                                                           |
|                     | <h2> Web Content Viewer</h2>                                                                                           |
|                     | <h2> Web Content Viewer</h2>                                                                                           |
|                     | <h2> Web Content Viewer</h2>                                                                                           |
|                     | Kn <sub>2&gt;</sub> Web Content Viewer                                                                                 |
|                     | ́ ⊲n2>] Разработен и реализиран модел за заявяване, заплащане и предоставяне на електронни административни услуги      |

**Фиг. 14 Резултати от проверката**

#### **Маркиране на заглавие в страницата**

Друг метод за проверка за "Заглавия" е чрез инструмента за оценка на достъпността WAVE.

- Отворете инструмента WAVE [http://wave.webaim.org/;](http://wave.webaim.org/)
- $\bullet$  Въведете адреса на уебсайта в полето след "Web page address:".
- Щракнете върху стрелката.
- Вашата уеб страница ще се показва в браузъра с много малки икони на нея.

Всичко, което е функционално заглавие, трябва да има икона **и на заглавието** (h1, h2 h3 и т.н.) преди него, показано на фиг. 15.

 Всичко, което е нефункционално заглавие, не трябва да има икона на заглавието преди него.

 Отново е препоръчително да се направи визуална проверка на съдържанието на "Заглавието".

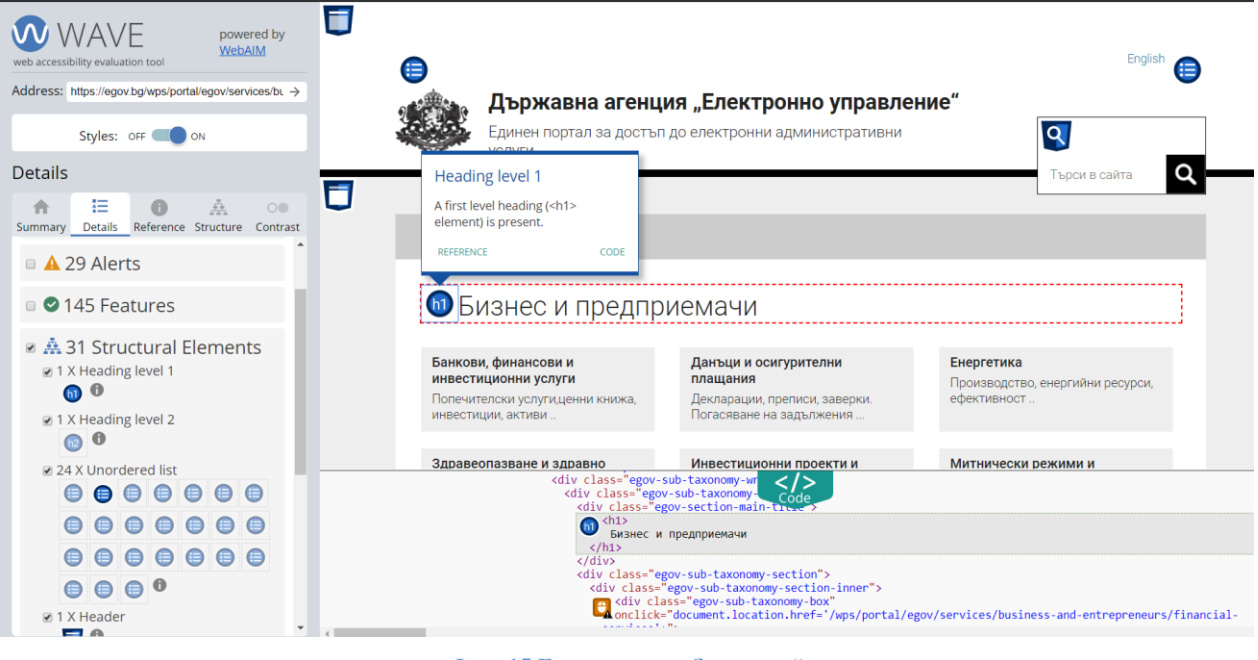

**Фиг. 15 Елементи на "Заглавие"** 

# **4. КОНТРАСТНО СЪОТНОШЕНИЕ (CONTRAST RATIO)**

Някои хора не могат да четат текст, ако няма достатъчен контраст между текста и фона, например светлосив текст на светъл фон.

> Some people cannot read text if there is not sufficient contrast between the text and background. For others, bright colors (high luminance) are not readable; they need low luminance.

**Фиг. 16 Контраст – сив текст на светъл фон**

Високият контраст (например тъмен текст на светъл фон (фиг. 17а) или ярък текст на тъмен фон (фиг. 17б)) се изисква от хора със зрителни увреждания, включително от много възрастни хора, които поради стареене губят чувствителност към контраст.

Some people cannot read text if there is not sufficient contrast between the text and background. For others, bright colors (high luminance) are not readable; they need low luminance.

Some people cannot read text if there is not sufficient contrast between the text and background. For others, bright colors (high luminance) are not readable; they need low luminance.

a)  $(6)$ **Фиг. 17 Висок контраст - а) тъмен текст на светъл фон, б) ярък текст на тъмен фон**

Докато някои хора се нуждаят от висок контраст, за други - включително с проблеми при четене, като дислексия - ярките цветове (висока яркост) не са четими. Те се нуждаят от ниска осветеност (фиг. 18).

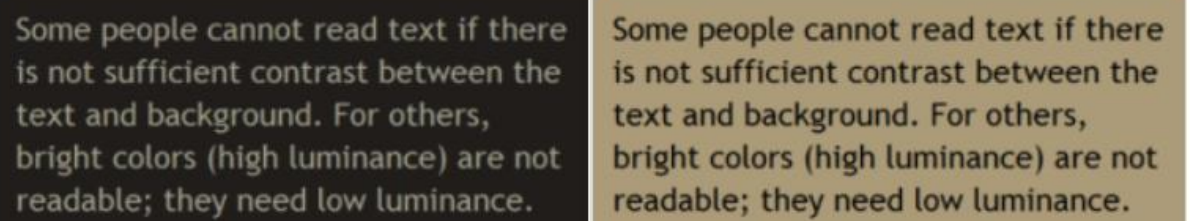

#### **Фиг. 18 Кафяв текст на тъмен фон и тъмен текст на средно кафяв фон**

Уеб браузърите следва да позволяват да се променя цветът на текста и на фона, а уеб страниците трябва да работят, когато хората променят цветовете.

(Това изискване за достъпност понякога се нарича достатъчен "цветен контраст" (color contrast) но това е неправилно - технически това е "контраст на осветеността").

#### **За какво да проверяваме**

Уеб страниците трябва да имат минимален контраст по подразбиране: съотношение на контраст най-малко 4,5:1 за текст с нормален размер.

<https://www.w3.org/WAI/WCAG21/Understanding/contrast-minimum#resources>

# *1. Проверка с онлайн приложение* Check My [Colors](http://www.checkmycolours.com/)*.*

Описаните по-горе проверки може да бъдат извършени чрез този онлайн инструмент по следния начин:

Въвежда се адресът в (1) от фиг. 19 а, (2) щраква се бутонът Check (провери), (3) избира се дали да се показва пълен отчет или само откритите грешки. Контрастното съотношение отговаря ли на изискванията е показано в първата колона (4). При щракване с мишката на конкретна грешка (5) се показва прозорецът на фиг. 19 б. Позиция (6) показва пример на текстовия контраст. На фиг. 19 б, позиция (1) е проверяваният елемент в кода на сайта (текст, бутон и др.), позиция (2) показва пример как изглеждат съответните цветове.

# *2. Проверка с всеки браузър – не е необходимо инсталиране на toolbar.*

Добър и бърз начин за проверка е чрез онлайн платформата на WAVE <http://wave.webaim.org/> (понякога не успява да различи контрастното съотношение на текста, затова при съмнение за малък контраст се ползва инструментът Check My Colors).

След въвеждането на адреса (виж фиг. 6) се зарежда анализът на страницата. За да бъде по-изчистена проверката, от Details може да бъдат изключени другите функции и методи за проверка като се остави само функцията за контраст фиг. 20 (1). При наличие на грешки се показват червени икони (2); при щракване върху тях, съответният елемент мига и се показва информация за нисък контраст в сайта (3).

При щракване с мишката върху Contrast в панела вляво, се зарежда информация за "контрастното съотношение" (contrast ratio) (фиг. 21 (1)). Автоматично се определя дали отговаря на изискванията за контраст или не при двата критерия ниво АА и ААА. В случая при наличие на АА:**Fail** съответно означава, че не покрива критериите при нормален текст. Ако текстът бъде уголемен покрива АА, но не и ААА. С плъзгачите за цвят на текста и на фона (фиг. 20 (3)) може да бъде коригирано, до необходимото цветово съотношение, но това е само информативно.

3. *Проверка с Google Chrome* и инспектиране на страница. Отваря се страницата за оценка, щраква се бутонът F12, след което при отварянето на допълнителния панел се избира елементът стрелка (показалец), показан на фиг. 22 (1), намиращ се горе вляво. Посочва се текстът с мишката (2), и Google Chrome предоставя информация за цветовия контраст (3).

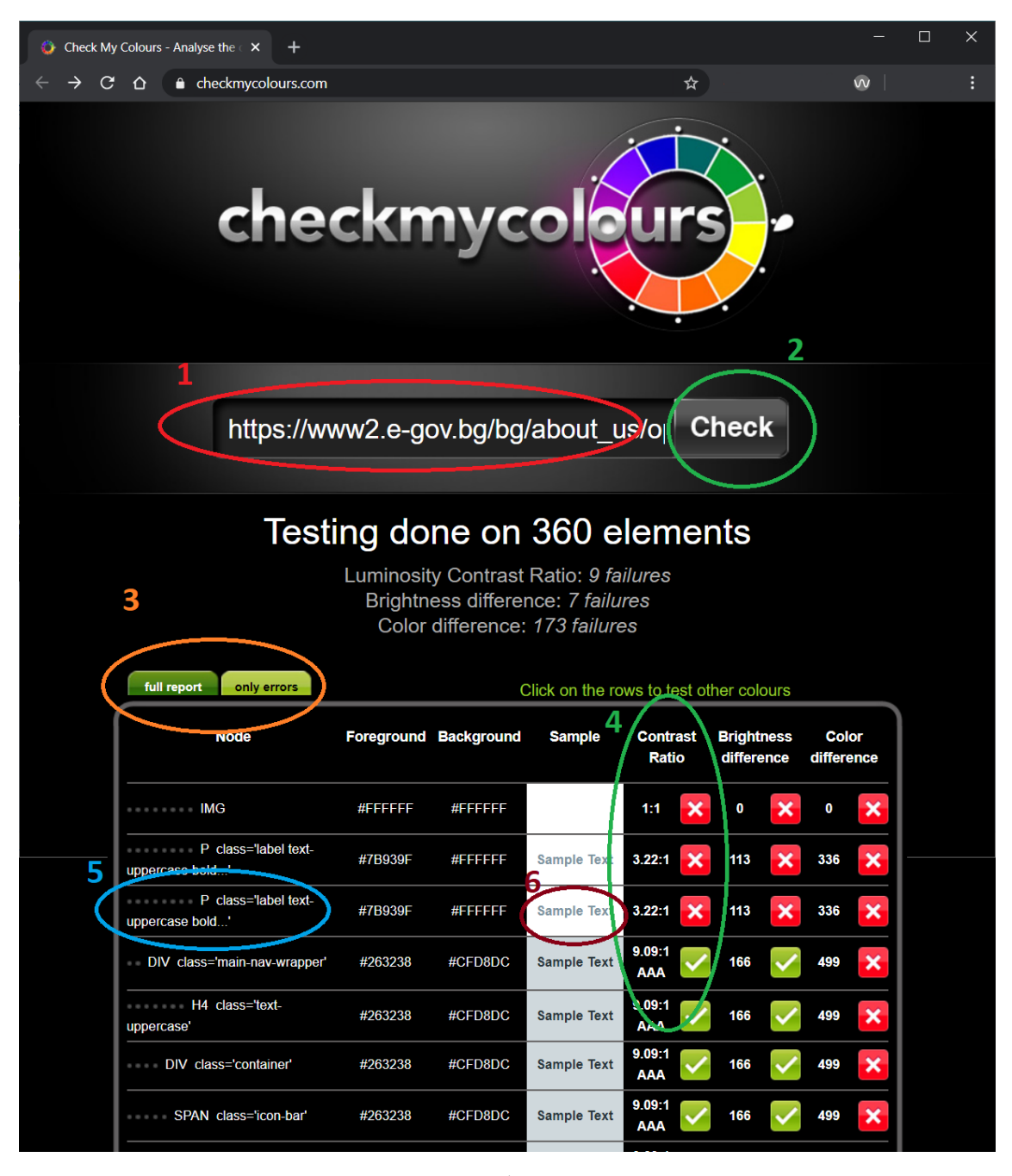

а)

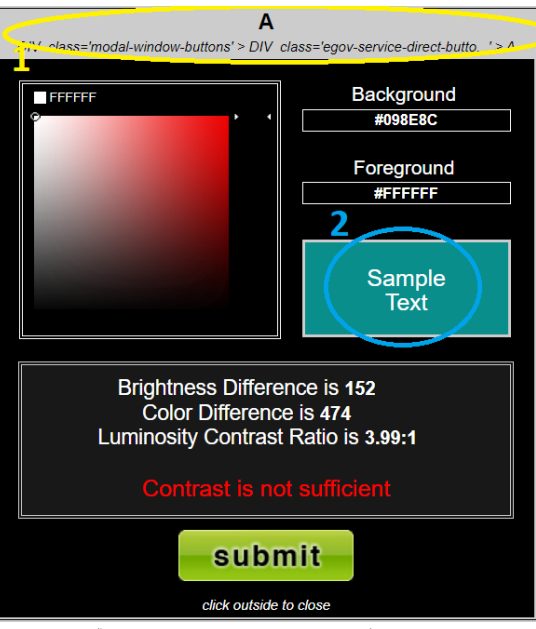

б) прозорец с подробности

**Фиг. 19 Проверка за контраст**

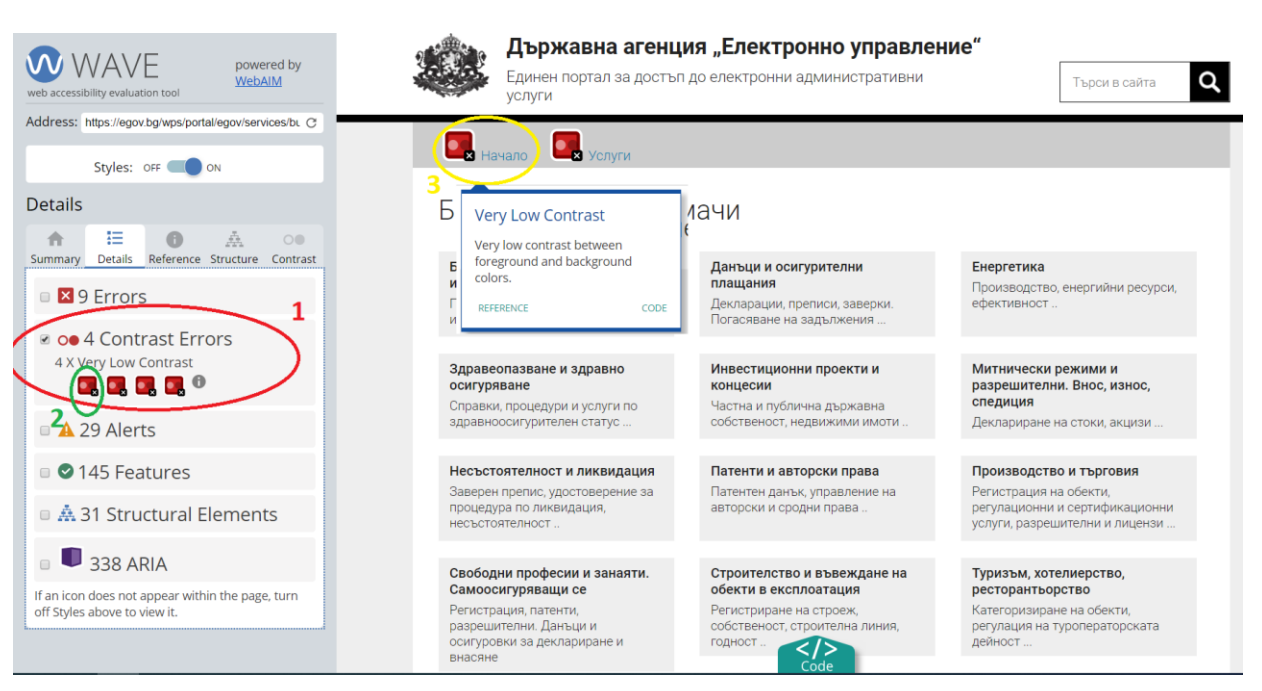

**Фиг. 20 Проверка за контраст с WAVE**

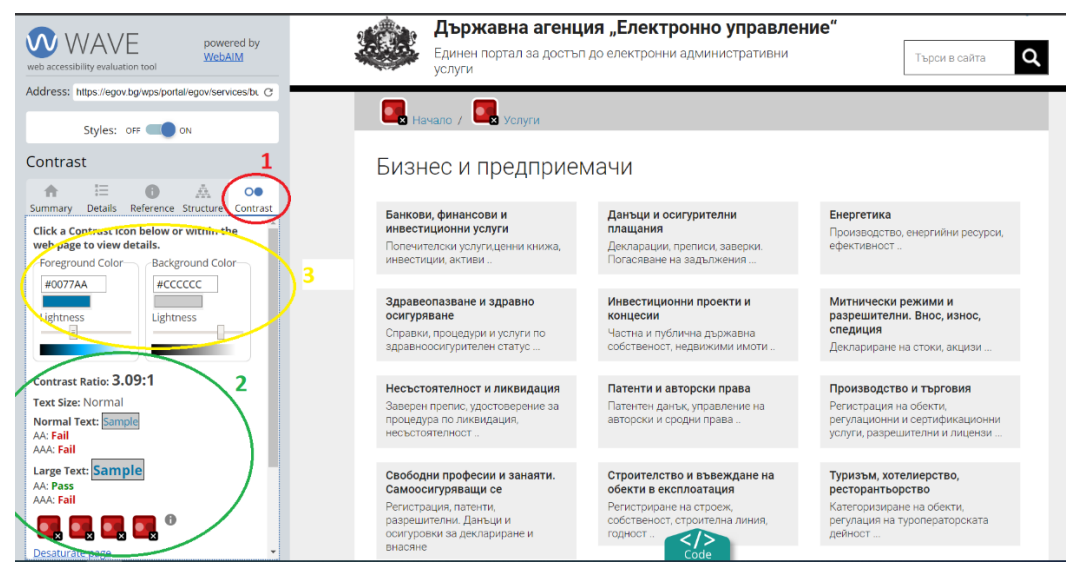

**Фиг. 21 Проверка и анализ на текста с WAVE**

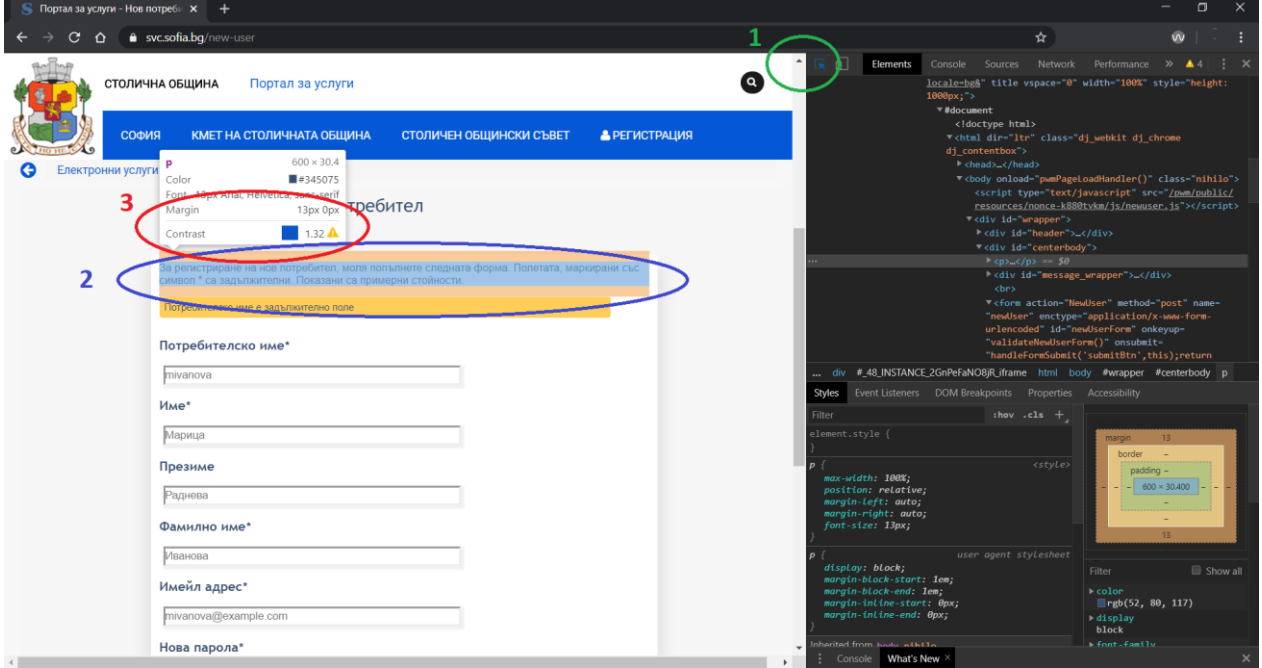

**Фиг. 22 Проверка контрастно съотношение с Google Chrome**

# **5. ПРЕОРАЗМЕРЯВАНЕ НА ТЕКСТ (RESIZE TEXT)**

Някои хора е необходимо да уголемят уеб съдържанието, за да го прочетат, а други да променят различни аспекти на показването на текст като шрифт, интервал между редове и др.

Повечето браузъри позволяват на потребителите да променят размера на текста чрез:

- настройки за размер на текста (обикновено чрез Опции или Предпочитания);
- само увеличение на текста;
- увеличение на страницата (което също уголемява изображения, бутони и т.н.).

Когато страниците не са проектирани правилно, те могат да бъдат неизползваеми, когато размерът на текста се промени, особено когато се промени чрез увеличение само на текст или настройки на текст. Понякога колоните и секциите се припокриват, пространството между редовете изчезва, редовете на текста стават твърде дълги или текстът изчезва, както е показано на фиг. 23.

| <b>Zoom to Enlarge Text</b>                                                                                                    |                                                                                                    | <b>Zoom to Enlarge</b>                                                                                                    |
|----------------------------------------------------------------------------------------------------|----------------------------------------------------------------------------------------------------|----------------------------------------------------------------------------------------------------|
| When pages are not designed well.<br>they can be unusable when zoomed<br>- sometimes columns and sections<br>overlap, the space between lines<br>disappears, or lines of text become<br>too long. | Some people need to<br>enlarge web content in<br>order to read it. Some<br>need to change other<br>aspects of text display:<br>font, space between<br>lines, and more. | When pages are not designeed to<br>well, they can be unusable need to<br>enlarge web<br>when zoomed — sometimes ntent in<br>columns and sections overlapper to read<br>the space between lines<br>disappears, or lines of text<br>become too long. |

**Фиг. 23 Две заснемания на екрана показват, че при увеличаване на размера на текста заглавието се припокрива с основния текст, основният текст се припокрива с текста на страничната лента; а текстът на страничната лента е отрязан в долната част**

Когато размерът на текста е увеличен, понякога част от изреченията не се виждат и потребителите трябва да превъртат хоризонтално, за да прочетат изречение, както е показано в третия пример на фиг. 24. Повечето хора не могат ефективно да четат текст, който изисква хоризонтално превъртане (фиг. 24 в), а някои увреждания правят това невъзможно.

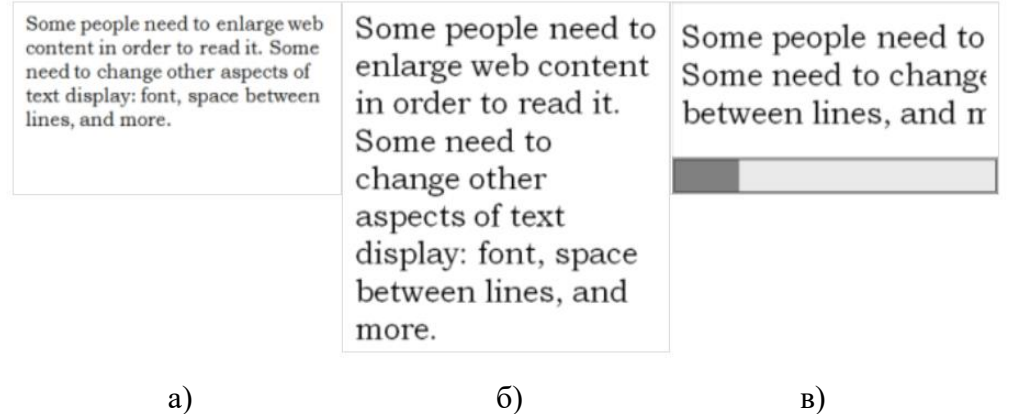

**Фиг. 24 Увеличение на текст: а) нормален текст, б) увеличен текст, който се побира хоризонтално, в) текст, който трябва да се мести с хоризонталния плъзгач**

#### **За какво да проверяваме**

 Целият текст ли става по-голям? (Често срещан проблем е, че текстът не е предоставен като действителен текстов формат, а вместо това текстът е в изображение. Текстът в изображенията не се увеличава, когато потребителите увеличат размера на текста.)

- Текстът не изчезва или не се отрязва.
- Текст, изображения и друго съдържание не се припокриват.

 Всички бутони, полета на формуляри и други контроли са видими и използваеми.

Не се изисква хоризонтално превъртане, за да се четат изречения или "блокове текст". Най-добре е при увеличаване на размера на текста да се вижда целият текст в изречение. Приемливо е да се превърта хоризонтално, за да стигнете до различни раздели на страницата.

#### **Проверки за преоразмеряване на текст**

Инструкциите по-долу са за увеличение само с текст. Можете също да промените настройките за размер на текста, например чрез Инструменти> Опции или Предпочитания. За да бъде опростено, не включваме инструкции за промяна на тези настройки. Не са включени и инструкции за увеличаване (zoom) на страницата, тъй като обикновено не разкриват описаните по-горе бариери за достъп.

#### *Проверка с Google Chrome*

Под бутона Х за затваряне на прозореца се намира символът . избира се Settings>Apperance>Font Size след което - желаната големина от падащото меню.

- Увеличете всичко до 200%
	- За да увеличите постепенно чрез клавиатурата: при Windows, използвайте клавишната комбинация Ctrl + [+].

(Обикновено 4-6 пъти достигат до 200%).

- За да проверите или зададете процента на увеличение от опцията на менюто:
- Щракнете върху бутона на менюто, меню за персонализиране на Firefox процент на мащабиране.
- В менюто за персонализиране щракнете върху бутона +, за да увеличите мащаба. Броят преди бутона + е текущият процент на увеличение.

# **6. ДОСТЪП ЧРЕЗ КЛАВИАТУРА И ВИДИМ ФОКУС**

Много хора не могат да използват мишка и разчитат на клавиатурата, за да си взаимодействат с мрежата. Хората, които са слепи, и някои зрящи хора с двигателни увреждания разчитат на клавиатурата или на спомагателни технологии и стратегии, които разчитат на клавиатурните команди, като гласово въвеждане. Достъпните уебсайтове позволяват достъп до цялото съдържание и функционалност - връзки, формуляри, медийни контроли и т.н. - чрез клавиатура (фиг. 25 и фиг. 26).

Фокусът на клавиатурата трябва да е видим и да следва логичен ред през елементите на страницата. Видимият фокус на клавиатурата може да бъде рамка или осветяване, както е показано по-долу, което се движи, докато се използва клавишът Tab през уеб страницата.

To learn more, see:

- Accessibility Principles
- Introduction to Accessibility
- Other WAI resources

**Фиг. 25 Пунктирана рамка на средната връзка**

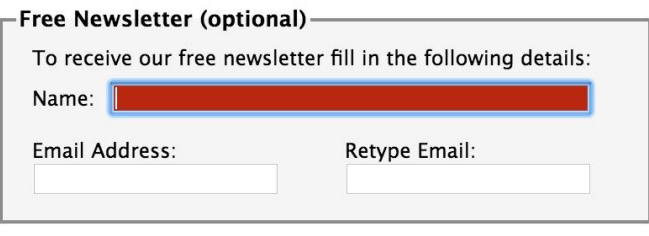

**Фиг. 26 Полето за име е осветено червено**

### **Какво да правим**

В браузър, който поддържа навигацията с клавиатурата с клавиша Tab (например Firefox, IE, Chrome и Safari):

- В браузърите на Mac активирайте навигацията на клавиатурата за всички контроли.
	- в по-новите браузъри: Изберете System Preferences > Keyboard> Shortcuts. Изберете бутона за опция All controls.
	- в по-старите браузъри: Изберете System Preferences > Keyboard > Keyboard Shortcuts. . В секцията "Full Keyboard Access"(Пълен достъп до клавиатура), изберете All controls.
- Щракнете в адресната лента, след това оставете мишката настрана и не я използвайте.
- Използвайте клавиша Tab, за да се придвижвате през елементите на страницата. Можете да използвате клавишната комбинация Shift+Tab, за да се върнете назад.
- За да се придвижите в елементи като падащи списъци и ленти с менюта, използвайте клавишите със стрелки.
- За да изберете конкретен елемент от падащ списък:
	- използвайте клавиша Tab до полето за списък;
	- използвайте клавишите със стрелки, за да премествате фокуса върху елементи;
	- когато елементът е с фокус, натиснете клавиша Enter или интервал, за да изберете този елемент.

#### **За какво да проверяваме**

 Проверете дали можете да маркирате с Tab всички елементи, включително връзки, полета на формуляри, бутони и контроли на медийни плейъри.

 Проверете дали можете да излезете от всеки елементи, който маркирате с Tab. (Често срещан проблем е фокусът на клавиатурата да попадне в контрола на медиите и да не можете да излезете; нарича се "клапан за клавиатура".)

 Проверете дали използвайки Tab се следва логическият ред за четене (например, за езици отляво надясно: отгоре надолу, отляво надясно) последователно.

 Визуален фокус: Проверете дали фокусът е ясно видим, докато използвате Tab през елементите, тоест можете да кажете кой елемент е маркиран с Tab, например връзките имат сив контур около тях или са подчертани.

 Цялата функционалност - чрез клавиатурата: Проверете дали можете да правите всичко с клавиатурата; тоест, нямате нужда от мишката, за да активирате действия, опции, видими промени и друга функционалност. (Често срещан проблем е, че някои функции са достъпни само с показалеца на мишката и не са налични с фокус на клавиатурата.)

 Падащи списъци: Проверете, че след като използвате Tab в падащ списък, можете да използвате клавишите със стрелки, за да преминете през всички опции, без да предизвикате действие. (Често срещан проблем при падащите менюта е, че щом използвате стрелка надолу, автоматично се избира първият елемент от списъка и се отива на нова страница - не можете да стигнете до други елементи от списъка.)

 Връзки към изображения: Проверете дали когато изображения са връзки, имат ясен видим фокус и могат да се активират с клавиатурата (обикновено чрез клавиша Enter).

# **Насоки за клавиатурата**

# **Сърфиране в мрежата чрез клавиатура**

Много софтуерни приложения, включително уеб браузъри, могат да се управляват чрез клавиатурата. Уеб браузърите обикновено поддържат клавиша Tab, за да преминете от една връзка или контрола на формуляр към следващата. Понякога тези връзки или контроли може да не се виждат на екрана или може да е трудно да се определи коя е избрана. Лентата на състоянието на прозореца на браузъра може да показва къде води една връзка, а понякога увеличаването на текст и изображения помагат да се идентифицират връзките или контролите на уеб страницата. Други обичайни действия с клавиатурата включват:

- Клавиша Enter активиране на връзки или контроли, като бутони за изпращане на формуляри.
- Клавишите Page-Down, Page-Up и стрелки превъртане в уеб страницата.
- Клавишните комбинации "Alt +  $\rightarrow$ " и "Alt +  $\leftarrow$ " придвижване напред и назад в историята.

• Клавишните комбинации "Ctrl + T", "Ctrl + Tab" и "Ctrl + W" - създаване, превключване между и затваряне на раздели в браузъра.

# **7. ФОРМУЛЯРИ, ЕТИКЕТИ И ГРЕШКИ**

Етикетите, достъпът до клавиатурата, ясните инструкции и ефективното боравене с грешки са важни за достъпността на формулярите.

Полетата на формуляр и другите контроли на формуляри обикновено имат видими етикети, като например "E-mail адрес:" като етикет за текстово поле (фиг. 27)

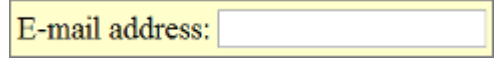

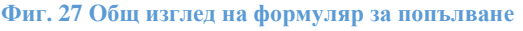

Когато тези етикети са маркирани правилно, хората могат да взаимодействат с тях, използвайки само клавиатурата, използвайки гласово въвеждане и използвайки екранен четец. Също така и самият етикет става кликащ, увеличавайки целевата област и улеснявайки избора на малки радио бутони или квадратчета за отметка.

# **Какво да правим**

Открийте формулярите на страницата. Формулярът може да бъде едно текстово поле, като Търсене, или може да бъде сложна форма с текстови полета, радио бутони, квадратчета за отметка, падащи списъци и бутони.

### **За какво да проверяваме**

*Достъп чрез клавиатура*

 Проверете дали всички контроли на формулярите са достъпни чрез клавиатура, като следвате проверките за достъп до клавиатурата, описани в точка 6, включително проверете дали можете да стигнете до всички елементи от всички падащи списъци.

#### *Етикети*

 Проверете дали всяка контрола на формуляра има етикет, свързан с него, използвайки "label", "for" и "id", както е показано в проверките на етикетите по-долу. (Това е най-добрата практика в повечето случаи, макар и да не е изискване, тъй като етикетът за контрола на формуляра може да бъде свързан по други начини.)

 Проверете дали етикетите са разположени правилно. За езици отляво надясно етикетите обикновено трябва да са:

- Вляво от текстови полета и падащи списъци (фиг. 27).
- Вдясно от радио бутони и квадратчета за отметка (фиг. 28).

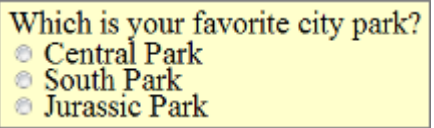

**Фиг. 28 Радио бутони**

*Задължителни полета и други инструкции*

 Проверете дали всички полета, които се изискват/задължителни, са ясно посочени.

- Проверете дали индикаторът не разчита само на цвета, например, ако задължителните полета са обозначени само с червени цветни етикети, те няма да бъдат достъпни за хора, които не виждат различните цветове.
- Проверете дали индикаторът (като звездички (\*)) е включен в маркираното етикетно поле за текстови полета и падащи списъци или легенда за радио бутони и квадратчета, както е показано в проверките за етикети по-долу.

 Проверете дали всички инструкции са преди да са необходими за попълване на формуляра, например:

- Общите инструкции обикновено трябва да са в горната част на формуляра или секцията, към която се отнасят.
- Проверете дали задължителните формати, като дати (година-месец-дата във формат 0000-00-00), са включени в маркирания етикет, като използвате проверките за етикети по-долу.

# *Грешка при работа*

Някои прости формуляри, като например едно поле за търсене, вероятно няма да имат грешки. Ако смятате, че във формулярите на страницата, която проверявате, може да има съобщения за грешка, опитайте да оставите задължителните полета празни или въведете неправилно форматирана информация (като телефонен номер или имейл адрес), след което изпратете формуляра. Ако получите грешки:

 Проверете дали са предоставени ясни и конкретни указания, за да се помогне на хората да разберат и коригират грешката. Ако грешката се отнася до формат като дата, час или адрес, проверете дали правилният формат е ясно обяснен.

Проверете дали грешките са лесно откриваеми.

 Проверете дали полетата без грешки все още са запълнени с въведените от вас данни. (Това е най-добрата практика, макар и да не е изискване.) Хората не трябва да въвеждат отново цялата информация във формата, с изключение на някои чувствителни данни, като например номера на кредитни карти.

# *Проверки на етикети*

Забележка: Тези инструкции ви помагат да проверите дали етикетите са маркирани c ,label", ,for и ,id"; те не проверяват дали контролите на формулярите са идентифицирани по други начини. Следователно, дори ако формуляр не отговаря на тези проверки, той все още може да отговаря на WCAG.

*За да проверите етикетите, прегледайте HTML маркирането*

• Отворете изходния HTML код (при използване на F12 в Google Chrome) и намерете маркирането на формуляра (фиг. 29). След натискане на F12 и отваряне на допълнителния панел, натиснете (1) Select an element…, след което избирате изследвания елемент (2) в случая е избрано полето за е-майл адрес, след което се проверява елементът в кода на сайта (3).

# Проверете, че:

Всяка контрола на формуляр има елемент label с атрибут for, който съвпада със стойността на атрибута id в свързаната контрола. Например:

<label for = "firstname"> First Name: </label>  $\langle \text{input type} = \text{``text" name} = \text{``firstrame'' id} = \text{``firstrame'' } \rangle$ 

Всеки id е уникален в уеб страницата.

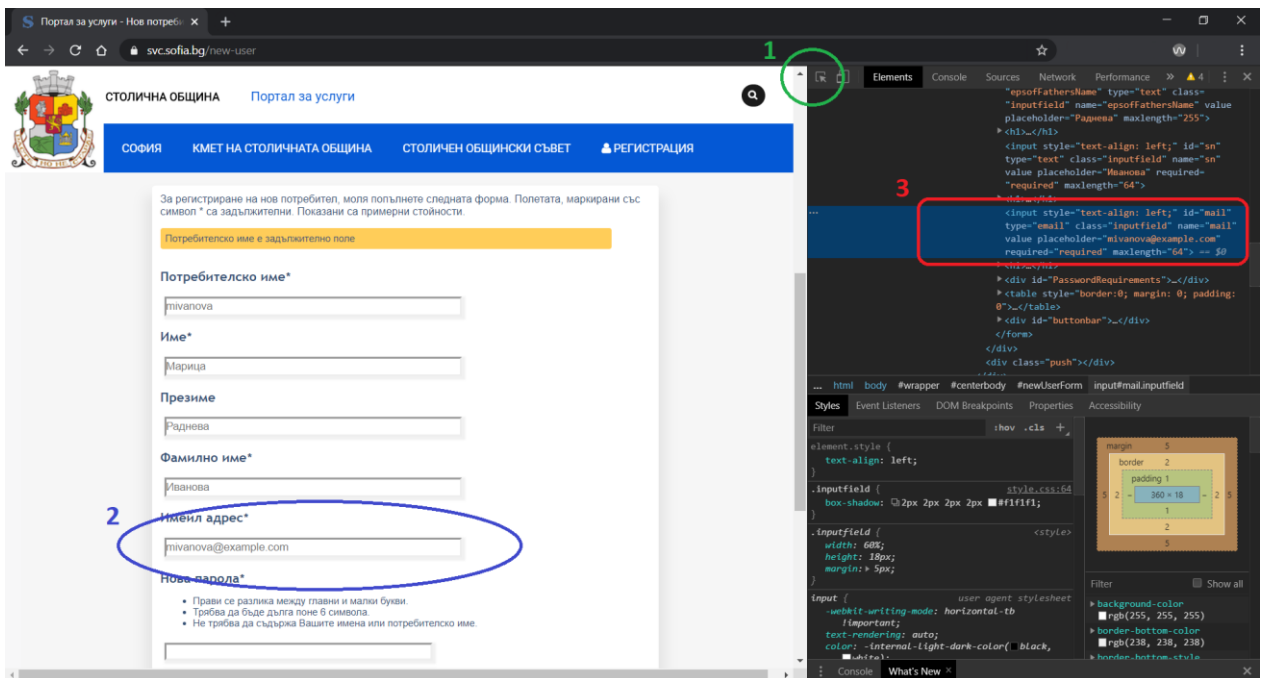

**Фиг. 29 Проверка на етикети с Google Chrome**

# **8. ПРЕМЕСТВАНЕ, ПРОСВЕТВАНЕ ИЛИ МИГАНЕ НА СЪДЪРЖАНИЕ (MOVING, FLASHING, OR BLINKING CONTENT)**

Преместващо (движещо), просветващo или мигащо съдържание включва "въртележки", известни като слайдове (преместващи се снимки/картинки) [\(https://www.w3.org/WAI/tutorials/carousels/animations/#c\)](https://www.w3.org/WAI/tutorials/carousels/animations/#c), реклами, видеоклипове, автоматични актуализации на борсови котировки, превъртане на емисии с новини и други. Потребителите трябва да могат да контролират движещо се съдържание, особено някои хора с разстройство на дефицит на вниманието или нарушения на зрителната обработка.

Потенциалните проблеми с достъпността при преместване, просветване или мигане на съдържание включват:

 Разбиране на преместваща (движеща) се информация - някои хора четат и обработват информация бавно. Съдържанието може да изчезне, преди човек да имат време да го прочете. Някои хора имат проблеми с проследяването на движещи се обекти.

 Разсейване от движещо се съдържание - преместването на съдържание може да затрудни фокусирането и четенето на друго място; т. е. хората не могат да се съсредоточат върху някакво съдържание, защото движението в друга област на уеб страницата привлича вниманието им.

Освен това просветващо или мигащо съдържание може да причини гърчове при хора с фоточувствителна епилепсия, особено ако:

- проблясва повече от три пъти за една секунда;
- покрива достатъчно голяма площ на екрана;
- е достатъчно ярко.

#### **За какво да проверяваме**

 Проверете дали има движение, просветване или превъртане на информация, която се стартира автоматично и продължава повече от пет секунди. Ако има, проверете дали има начин потребителят да направи пауза, да спре или скрие движението.

 Проверете дали има автоматично актуализирана информация (като цена на акциите). Ако има, проверете дали има начин потребителят да направи пауза, да спре или скрие актуализираната информация или да контролира честотата на актуализацията.

 Проверете дали съдържанието не просветва или мига повече от три пъти за една секунда. Ако това стане, е необходима допълнителна оценка, както е обяснено в "Три проблясвания или под прага". [https://www.w3.org/WAI/WCAG21/Understanding/three](https://www.w3.org/WAI/WCAG21/Understanding/three-flashes-or-below-threshold)[flashes-or-below-threshold](https://www.w3.org/WAI/WCAG21/Understanding/three-flashes-or-below-threshold)

# **9. МУЛТИМЕДИЙНИ (ВИДЕО, АУДИО) АЛТЕРНАТИВИ**

Информацията в подкасти или друго аудио не е достъпна за хора с увреден слух или за хора, които са глухи, освен ако не е предоставена в алтернативен формат като надписи (субтитри) и текстови преписи. Визуалната информация във видеоклипове не е достъпна за хора, които са слепи или със слабо зрение, освен ако не е предоставена в алтернативен формат, като аудио или текст. (Текстът може да бъде прочетен от екранен четец или Брайлов дисплей, или да бъде увеличен и преформатиран за хора със слабо зрение.)

(Тези проверки не са изчерпателни или окончателни.)

### **За какво да проверяваме**

#### *Достъп до клавиатура*

Следвайте стъпките по-горе (точка 6) за достъп чрез клавиатура, за да се уверите, че контролите на медийния плейър са етикетирани и достъпни чрез клавиатурата.

#### *Управление за автоматично стартиране*

Най-добре е аудио (включително фонов шум и видео със звук) да не се стартира автоматично, когато се отвори уеб страница. Ако се стартира автоматично, то трябва да:

- Спре след 3 секунди.
- Включва контроли за пауза или спиране на звука.
- Включва контроли за намаляване на силата на звука.

*Надписи (в някои области надписите са известни като "субтитри")* 

Повечето видеоклипове в мрежата, които предлагат надписи, имат "затворени надписи" (closed captions), които могат да се включват и изключват. ("Отворени надписи" са винаги показани.) Например в YouTube включвате надписи с бутона СС **60** (чрез

използване на Tab може да се пуснат). Ако няма CC бутон, няма налични надписи за това видео.

Автоматичните надписи не са достатъчни за достъпност, тъй като не са достатъчно точни. Например в YouTube, ако са изброени само "автоматични надписи", няма достатъчно надписи и видеоклипът не е достъпен. Надписите на конкретния език трябва да бъдат изброени (фиг. 30).

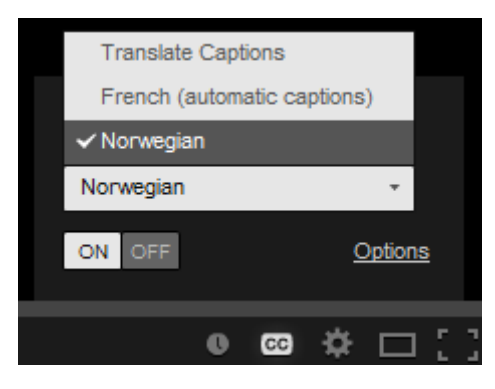

**Фиг. 30 Избор на надписи**

Ако има надписи, можете да проверите дали:

- Надписите изглеждат синхронизирано с изговаряното съдържание;
- Хората, които говорят, са идентифицирани, когато говорят;
- Включени са важни звуци, различни от диалога например стъпки на приближаващ, затваряне на врата, счупване на стъкло.

### *Препис (Transcript)*

Най-добрата практика е да се предоставят както надписи, така и преписи, въпреки че не винаги се изисква; предоставянето на преписи има много предимства - както за хората с увреждания, така и за собствениците на уебсайтове. [http://www.uiaccess.com/transcripts/transcripts\\_on\\_the\\_web.html#benes](http://www.uiaccess.com/transcripts/transcripts_on_the_web.html#benes)

Преписите трябва да бъдат лесни за намиране в близост до самото аудио/видео и всякакви връзки към аудиото/видеото.

Проверете дали преписите включват цялата аудио информация, включително диалог с идентифицираните говорители, и всички важни звуци.

Препис за видео може да предостави цялата аудио и цялата визуална информация, така че човек да може да получи цялото съдържание на видеото, като прочете текста.

#### *Аудио описание*

Аудио описание (понякога известно като описано видео, видео описание или визуална интерпретация) е описание на важна визуална информация във видеоклип, за да бъде достъпна за хора, които не могат да виждат. Например някои видеоклипове започват със заглавие в текст, включват имена на говорители в текст и илюстрации. Тази визуална информация трябва да бъде предоставена на хора, които не могат да видят видеоклипа. Тя може да бъде предоставена чрез:

 Аудио описание - където аудиозаписът включва някой, който описва важните визуални изображения. Аудио описанието може да бъде включено в основния видеоклип или да бъде предоставено в отделно видео.

 Текстов препис - включва описание на съдържателна визуална информация (така че е нещо като сценарий).

# **10. ПРОВЕРКА НА ОСНОВНА СТРУКТУРА**

Докато другите проверки се фокусират върху конкретни критерии за успех в WCAG, тази проверка е по-широка и помага да се разбере как някои хора "виждат" уеб страницата по различен начин. За тази основна проверка на структурата гледате уеб страницата без изображения, стилове и оформление.

Уеб страниците често са проектирани с множество колони, секции, цветове и други визуални аспекти, които помагат да се организира информация за хората, които виждат страницата в нейното показване по подразбиране. Хората, които са незрящи обаче, слушат страницата с екранен четец или я четат от Брайлов дисплей. Някои хора, напр. със слабо зрение, променят начина, по който се показва страницата, за да могат да я прочетат; например, промяна от няколко колони в една колона, промяна на размера на текста и други.

Важно е как работи уеб страницата, когато е "линеаризирана" в една колона и представянето се променя, както е показано на изображенията по-долу.

Изображения, показващи линеализирано и променено показване.

Изображенията по-долу илюстрират как определена уеб страница се показва по подразбиране - в 3 колони с навигация вляво (фиг. 31), и как тя може да бъде променена.

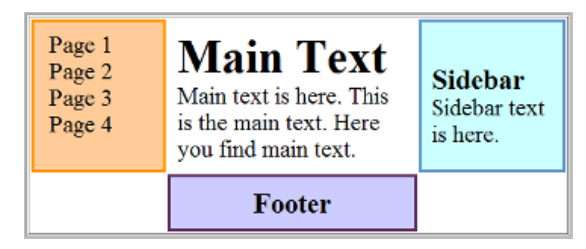

**Фиг. 31 Три колони и навигация в ляво**

Фигура 32 показва страницата, линеаризирана в една колона, с навигация в горната част, А фигура 33 - страницата линеаризирана, с навигация в долната част. Редът на секциите (напр. навигация отгоре или отдолу, или другаде) зависи от начина на разработване на уеб страницата - потребителят обикновено не може да контролира подредбата.

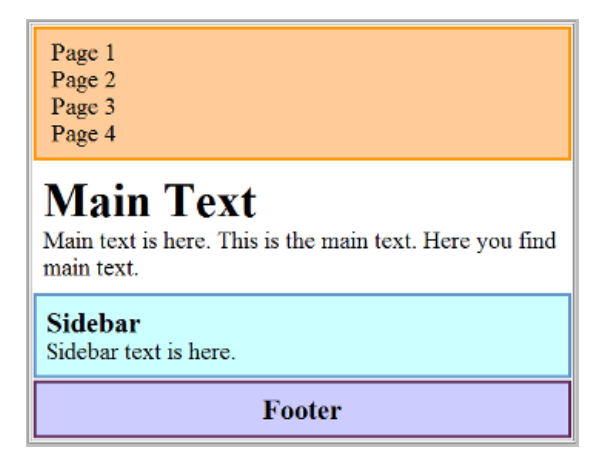

**Фиг. 32 Страница, линеаризирана в една колона, с навигация в горната част**

| <b>Sidebar</b><br>Sidebar text is here.                                                   |  |  |  |
|-------------------------------------------------------------------------------------------|--|--|--|
| <b>Main Text</b><br>Main text is here. This is the main text. Here you find<br>main text. |  |  |  |
| Footer                                                                                    |  |  |  |
| Page 1<br>Page 2<br>Page 3<br>Page 4                                                      |  |  |  |

**Фиг. 33 Страница, линеаризирана, с навигация в долната част**

Фигура 34 показва страницата линеаризирана и с изключени стилове. Когато следвате стъпките за проверка на основната структура по-долу, страницата ви ще изглежда така:

| $\bullet$ Page 1<br>$\bullet$ Page 2<br>$\bullet$ Page 3<br>• Page 4                      |
|-------------------------------------------------------------------------------------------|
| <b>Main Text</b><br>Main text is here. This is the main text. Here you find<br>main text. |
| <b>Sidebar</b><br>Sidebar text is here.                                                   |
| Footer                                                                                    |

**Фиг. 34 Страница без стилове**

Фигура 35 показва страницата, променена от човек със слабо зрение, за да бъде почитаема, например основният текст е голям, текстът на долния край на страницата (footer) е много малък, а заглавията са с различен цвят.

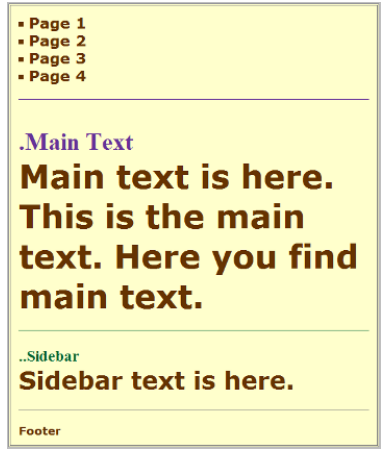

**Фиг. 35 Страница, променена от човек със слабо зрение**

Въпреки че е полезно да имате опитен потребител на екранен четец, който проверява уеб страниците, всеки може да получи първоначална представа за потенциални бариери за достъпност за потребителите на екранен четец и други, които променят начина на представяне на страницата. Стъпките по-долу ви показват как да деактивирате изображенията, деактивирате стиловете за това как страницата обикновено се показва и линеализирате страницата, за да проверите структурата на страницата.

#### **Забележки:**

 Таблиците с данни няма да имат смисъл, когато се линеализират - това е ОК, защото екранните четци имат функционалност, за да направят таблиците с данни използваеми (когато са маркирани правилно).

• ВАD предоставя ясен пример [\(https://www.w3.org/WAI/demos/bad/after/home\)](https://www.w3.org/WAI/demos/bad/after/home) за това как основната проверка на структурата разкрива бариери за достъпност.

### *Какво да правим:*

Покажете основен изглед на структурата на страницата, като следвате инструкциите за проверка на основна структура по-долу:

Изключете изображенията и покажете алтернативите на текста.

 Изключете таблиците със стилове (CSS), който указва как страницата се показва с оформление, цветове и т.н.

 Линеаризирайте страницата или таблиците (в зависимост от лентата с инструменти).

#### **За какво да проверяваме**

 Проверете дали информацията има смисъл, когато се чете в реда, в който е показана; например, заглавията са точно над информацията, за която се прилагат.

(Таблиците с данни не е необходимо да имат смисъл линеаризирани според бележката по-горе.)

 Проверете дали алтернативният текст предоставя адекватна информация за липсващите изображения (виж т. 1 Текстови алтернативи на изображения).

 Проверете дали блоковете с информация имат ясни заглавия (виж също т. 3 Заглавия). Когато навигацията, основното съдържание и други секции имат добри заглавия, е по-лесно хората да намират информацията.

# *Проверка на основната структура с Google Chrome*

Повечето браузъри предоставят възможност за изключване на изображения и деактивиране на CSS от менютата. Например в Google Chrome, от символът (намира се под бутона Х за затваряна на прозореца) се избира Settings>Privacy and Security>Site Settings>Images след което се изключва показването на изображенията - променя се на Do not show any images. Другият вариант е директно в полето за адрес да въведете [chrome://settings/content/images.](chrome://settings/content/images) След като приключите не забравяйте да ги покажете отново, по същия начин.

Изключване на стиловете може да се извърши най-лесно с инструмента WAVE. Отваря се страницата за проверяване, включва се WAVE разширението (описано в т. 2 Текстови алтернативи на изображения), след което при зареждане на страницата(фиг. 36 а) в (1) се избира Styles: OFF.Стиловете се изключват, както е показано на фиг. 36 б.

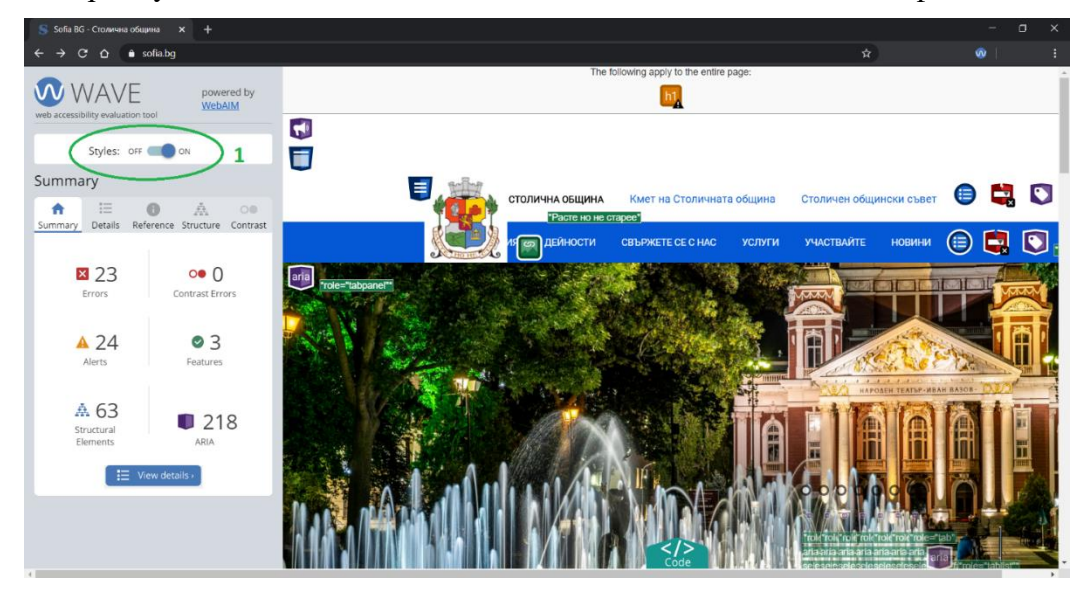

а)

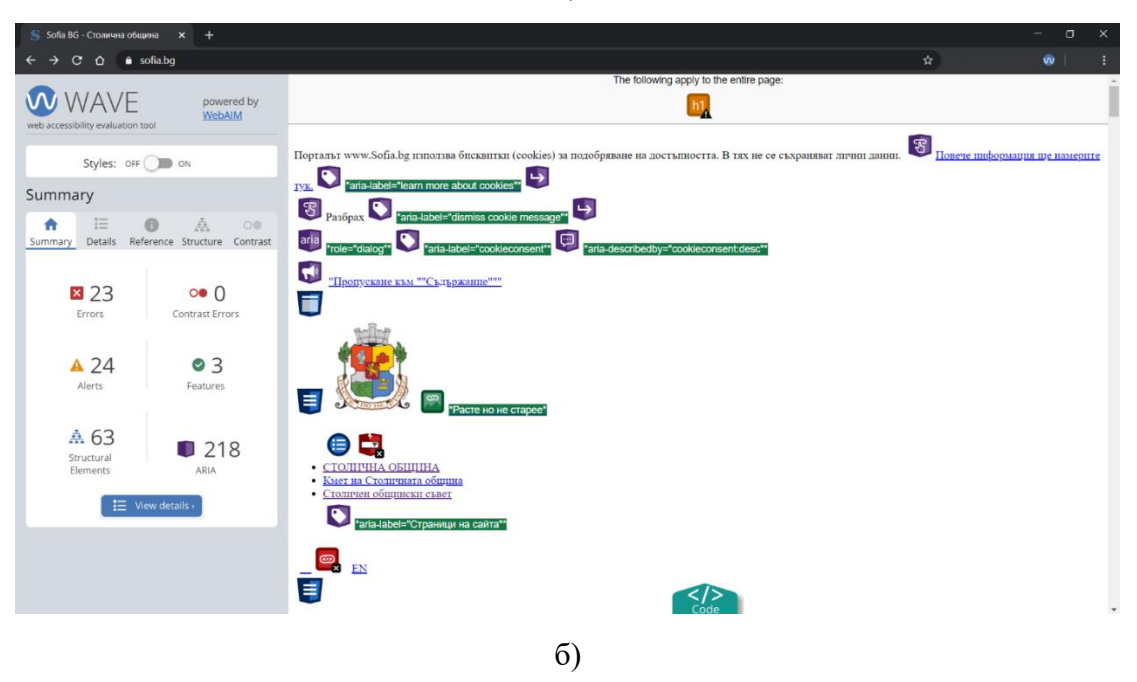

**Фиг. 36 Включване и изключване на стилове CSS с WAVE а) включени, б) изключени**

# **РЕЧНИК**

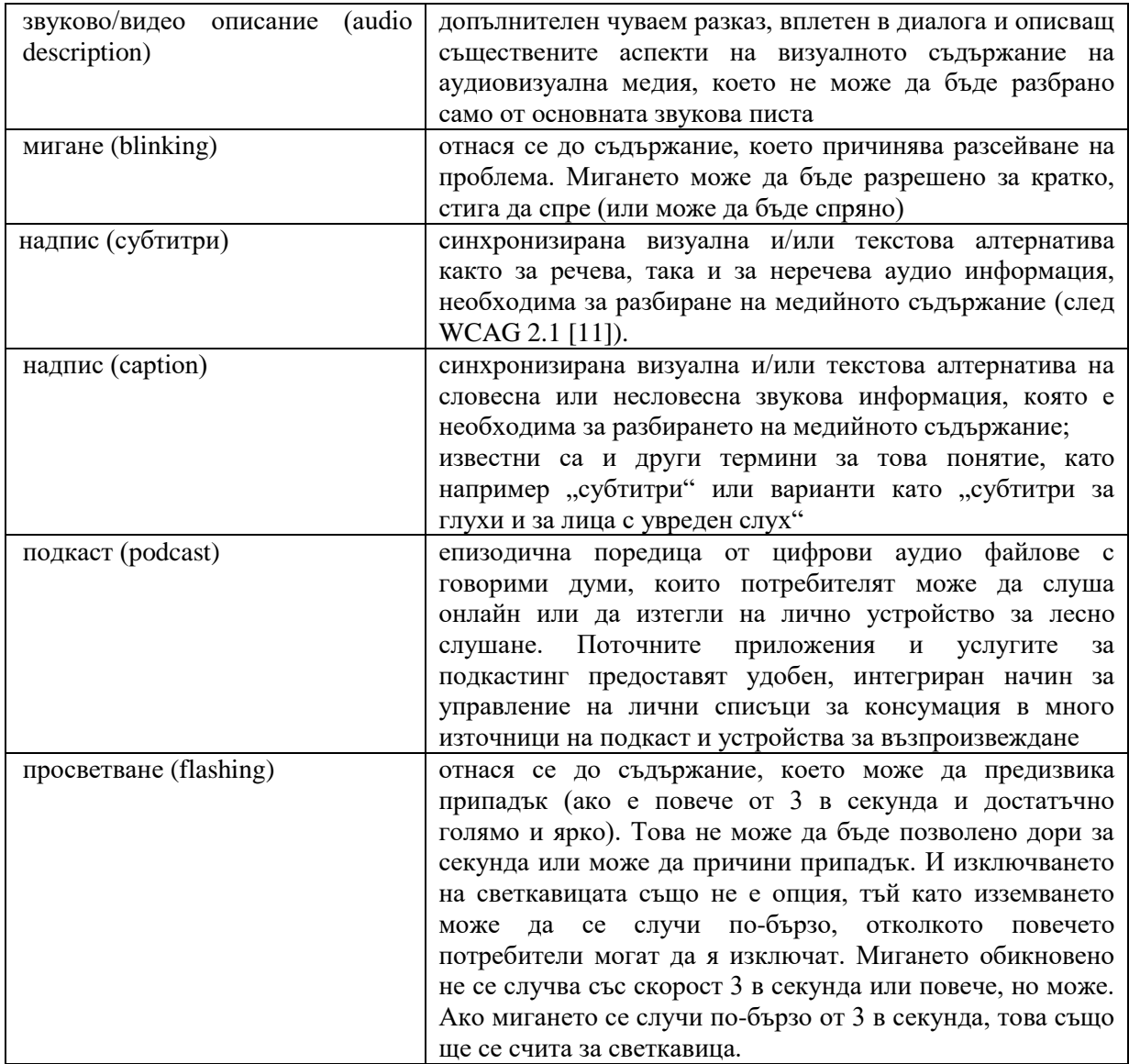